# **Japanese Society of Anesthesiologists Abstract submission system**

# **User's guide for online forms**

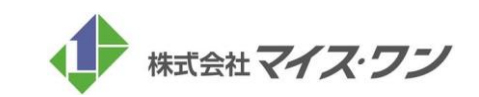

# Login Screen

# Japanese Society of Anesthesiologists

## STEP.1

Make your account for submission abstracts.

### ■ Create your account for Non-members

● Click the button "Create Your Account Now".

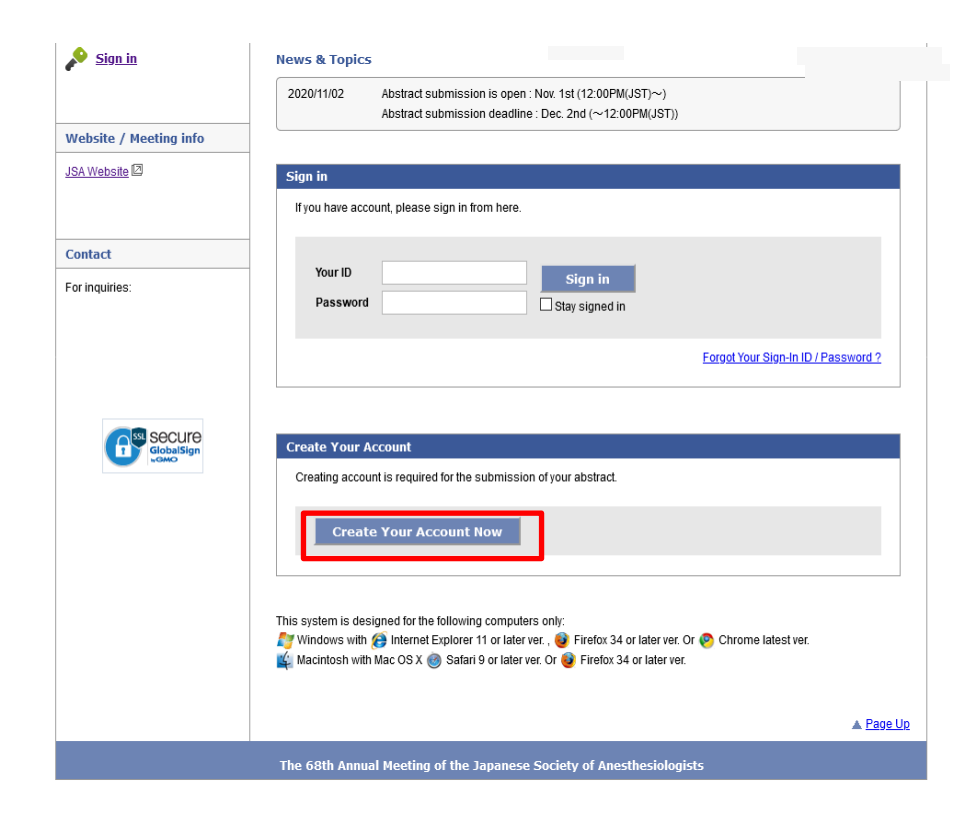

### ◆Recommend browsers and versions

#### **Windows user**

Microsoft Edge Firefox 34 or later Chrome latest version

#### **Macintosh user**

MacOS X Safari 9 or later Firefox 34 or later

# Screen to edit the account

# Japanese Society of Anesthesiologists

## STEP.3

Enter all required fields on the "Edit My Account" page for abstract submission.

● Editing of your account Enter all the required fields and click "Next"

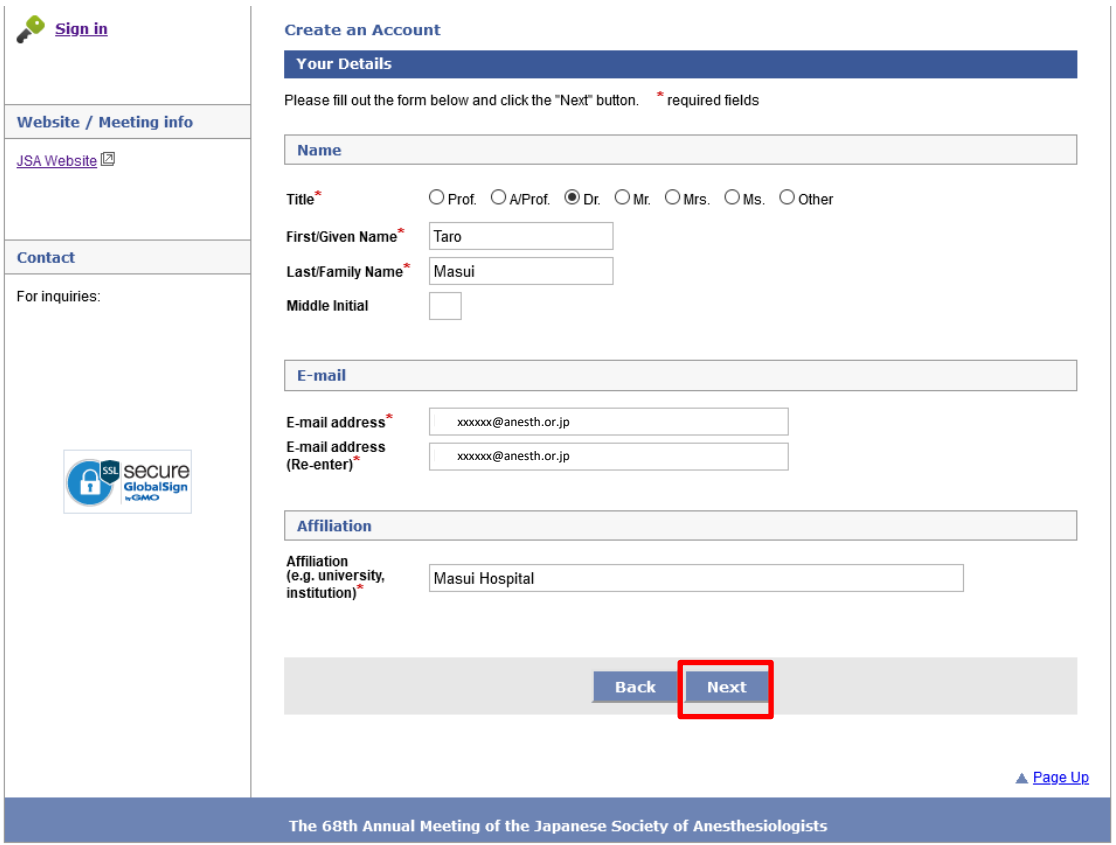

# Screen to edit the account

# Japanese Society of Anesthesiologists

## STEP.4

Enter all required fields on the "Edit My Account" page for abstract submission.

#### ● Editing of your account Check your information and click "Submit"

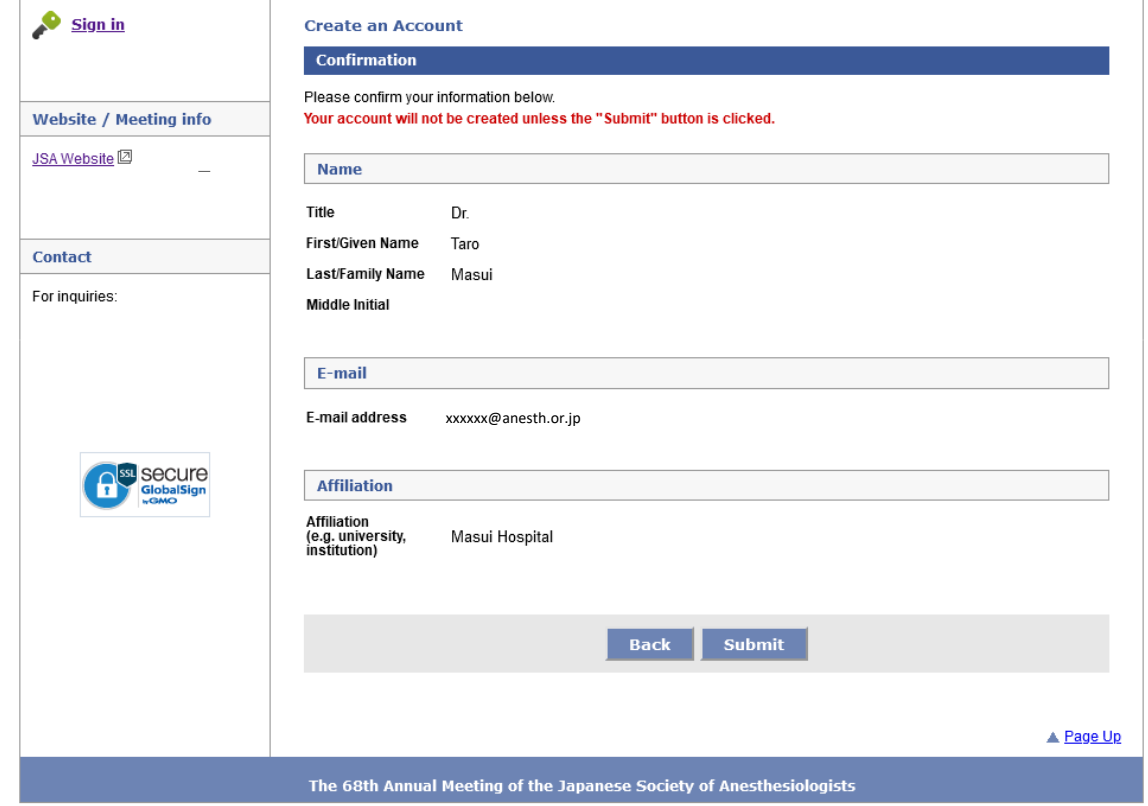

# Screen to edit the account

# Japanese Society of Anesthesiologists

## STEP.5

### If there is no problem, then it is completed.

● Editing of your account Remind your ID and password. You will get a confirmation E-mail from us.

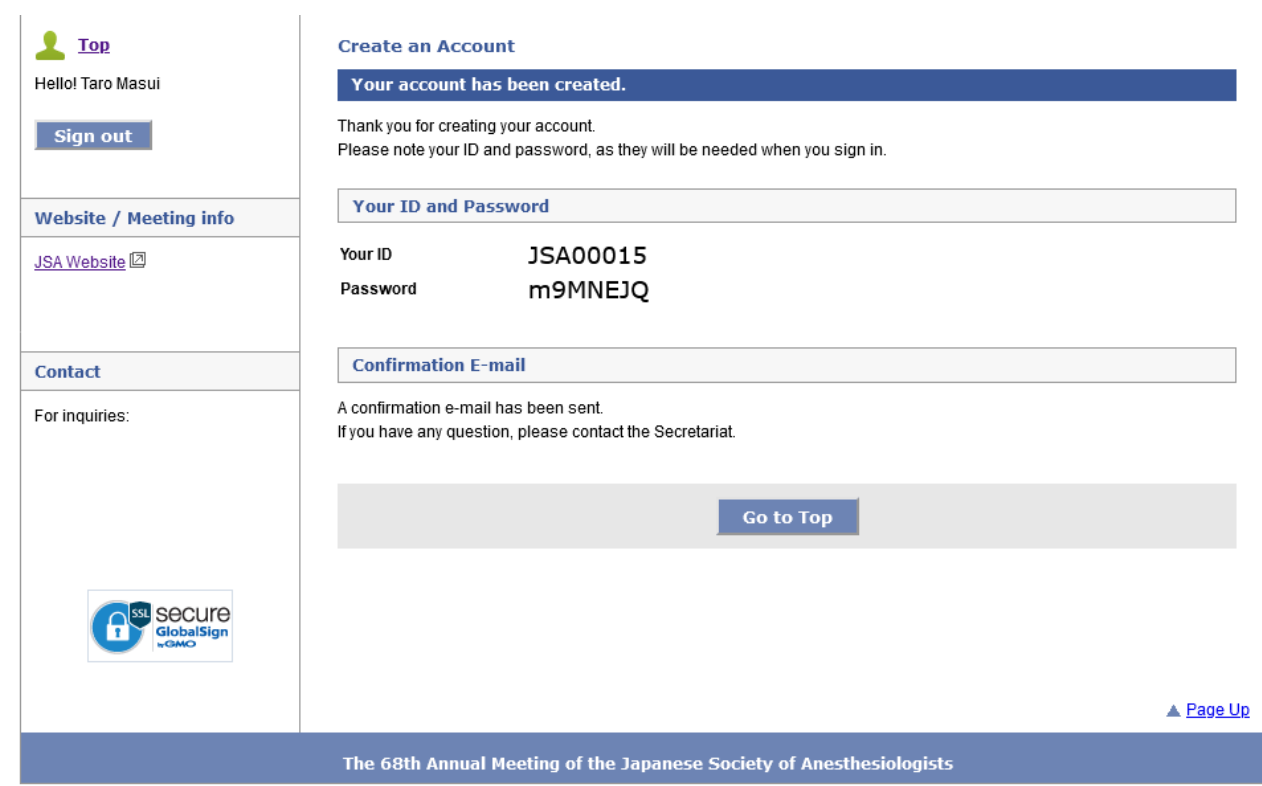

Enter "Abstract Submission"

By completed, "Abstract submission" button in "Top Page" is in active and you can click it.

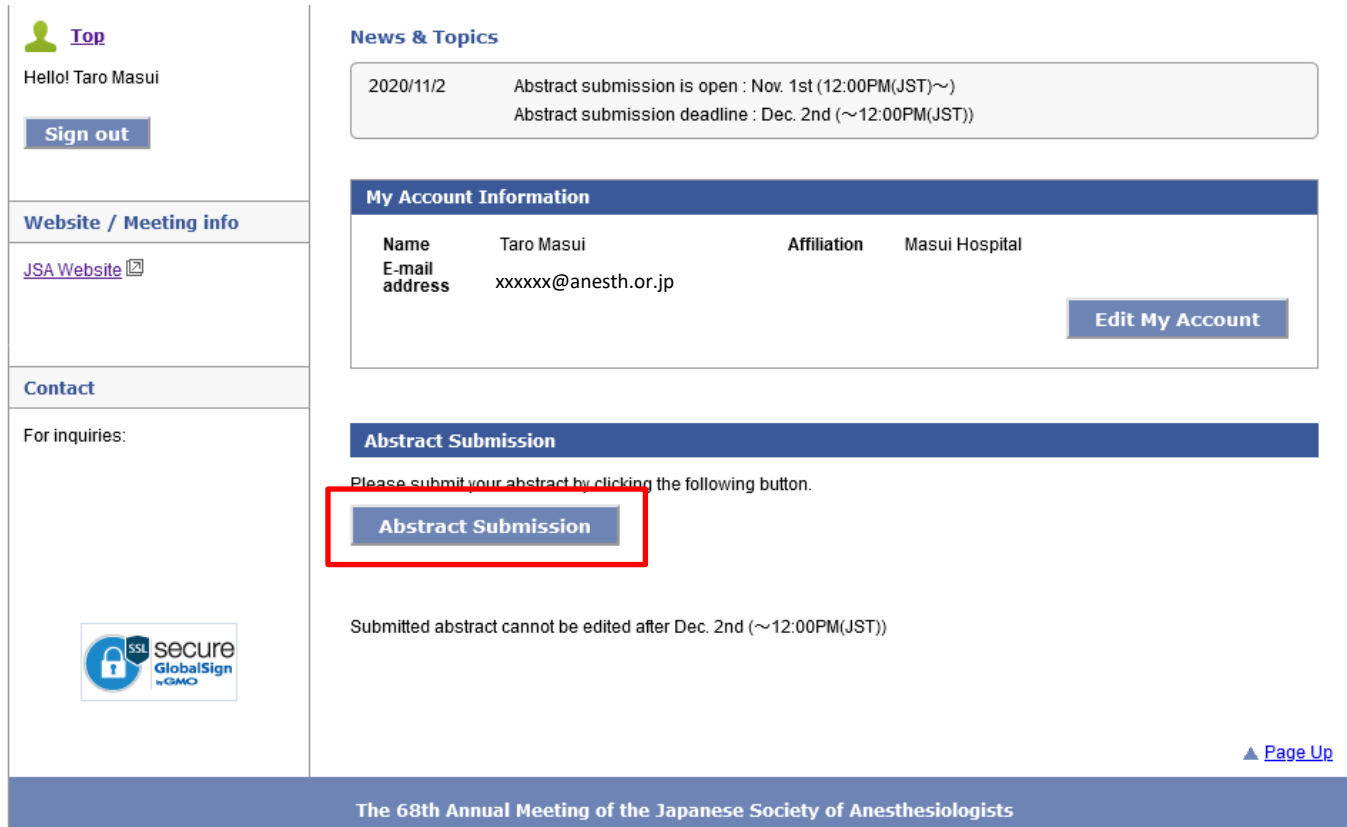

Move to the page to register your affiliations and co-authors.

A few affiliations (Max. 6 facilities) and co-authors (Max. 6 people) can be registered. From the second one, you can change the order by dragging the frame.

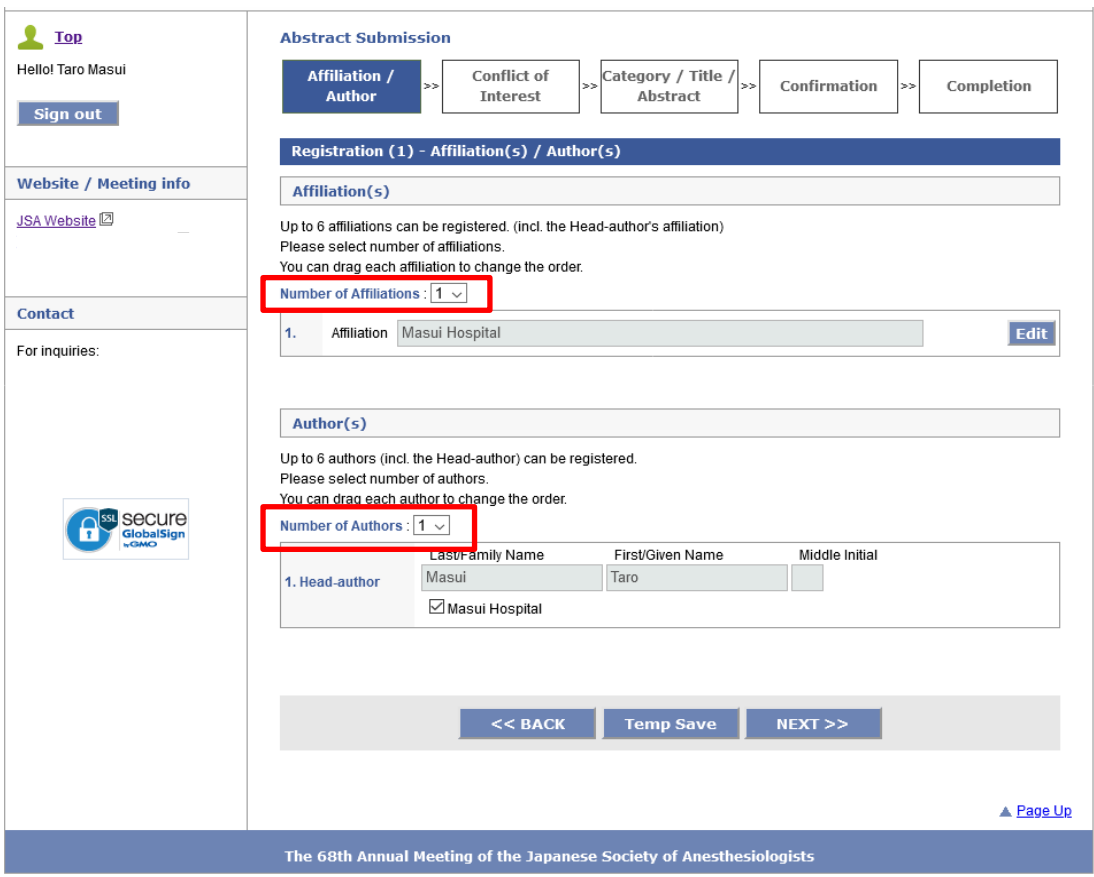

Self-declaration of Conflict of interest, Code of ethical and whether there is a double presentation or not.

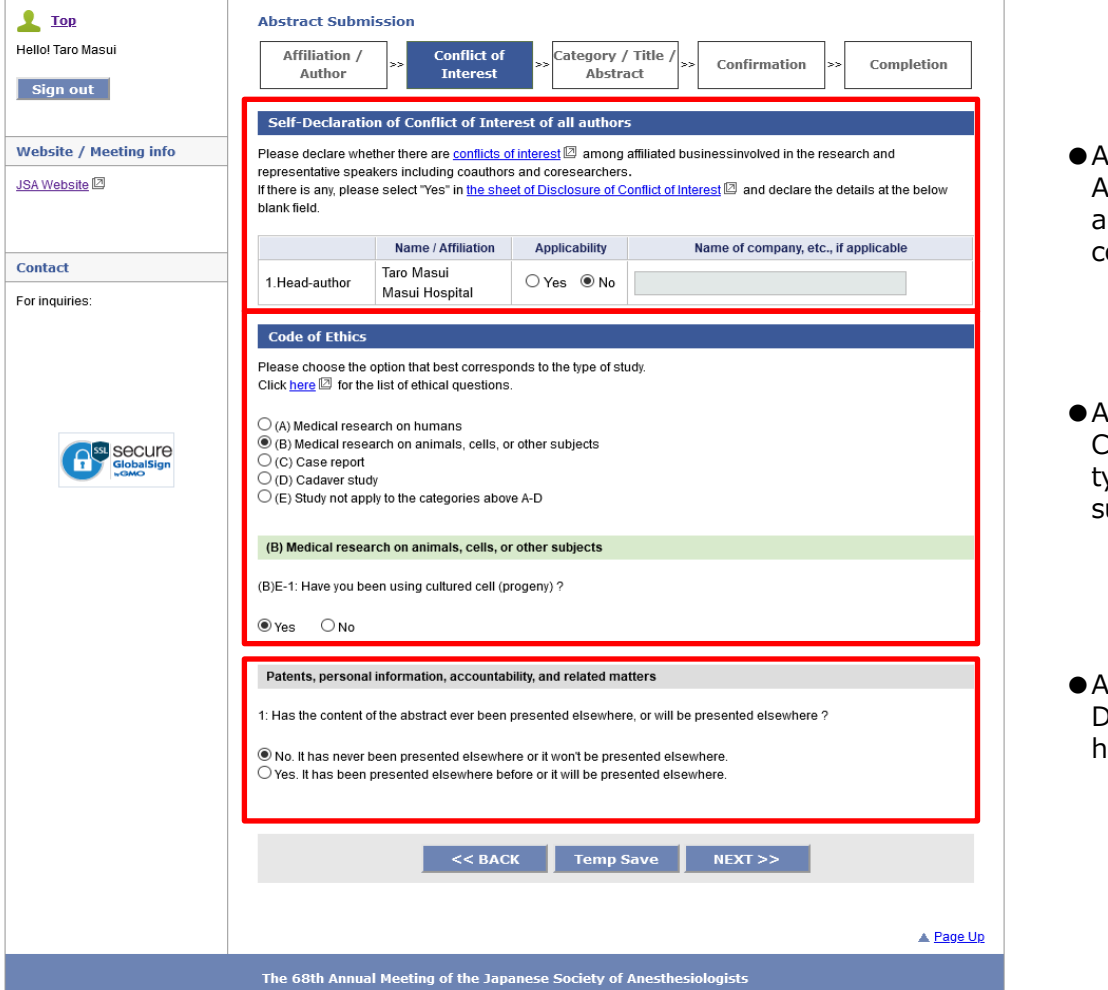

- About the conflict of interest All co-authors registered at previous screen are displayed. Declare whether there is conflict of interest or not in each speaker.
- bout the code of ethics Choose the option that corresponds to the ype of study from A to E and the subsequent ethical questions.

About a double presentation Declare whether the content of the abstract as been or will be presented elsewhere.

The last page to enter the title and texts of the abstract.

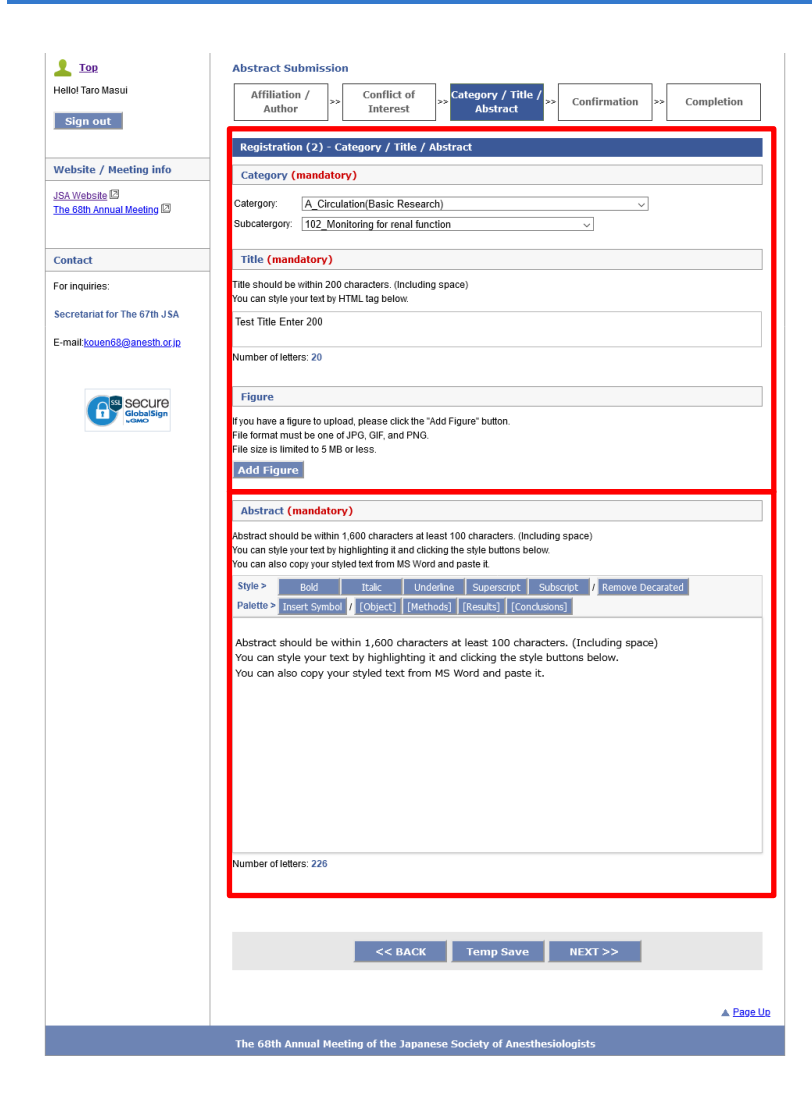

●Enter the required information of the theme and title and upload the figures if any.

●Abstract text

You can paste a formatted document created in Word.

After entered all items , check the registered details on the confirmation page. If there is no problem, then all your registration is completed.

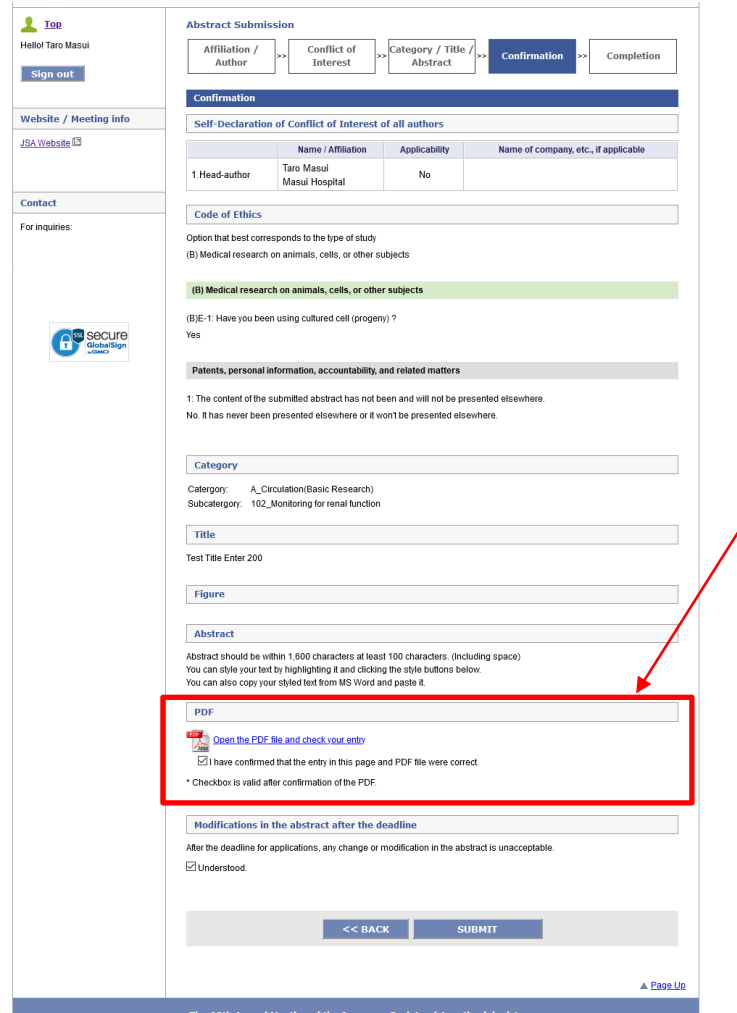

●Operation on the confirmation page

On the confirmation page, all information entered up to the previous page is displayed so you can check the detail of the content. Then, convert it to PDF file before submission, since it is controlled not to complete the registration unless the PDF file is created.

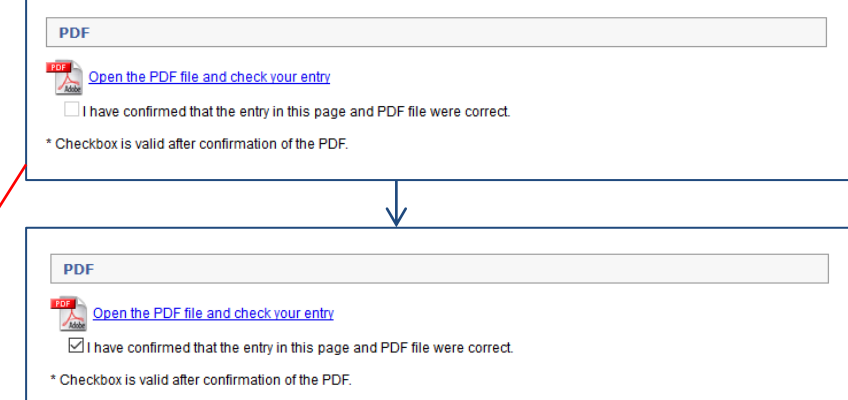

#### ● Check the PDF file

At the registration, Click "Open the PDF file and check your entry" to convert it to PDF file so that the abstract can be registered by clicking the checkbox.

After entered all items , check the registered details on the confirmation page. If there is no problem, then all your registration is completed.

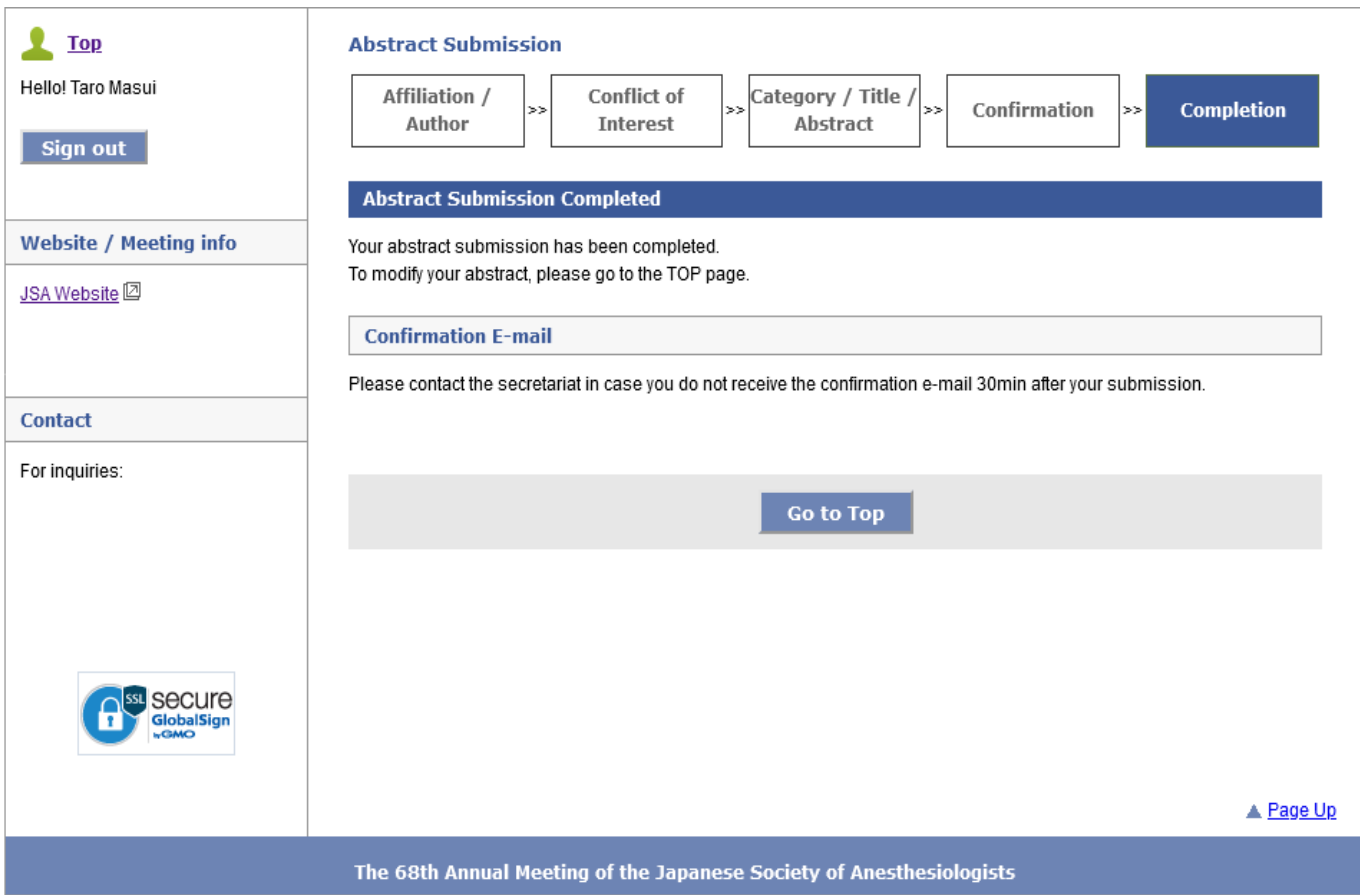

After completion of the registration , the submitted abstract is displayed on the "My Page", you can confirm or modify the contents of the page.

●The registered abstract information

The registered abstract is displayed on the "My Page". You can confirm, modify or delete the contents of the PDF file from the link. After deadline of the submission, the modification / deletion link is hidden and you can check only the PDF file.

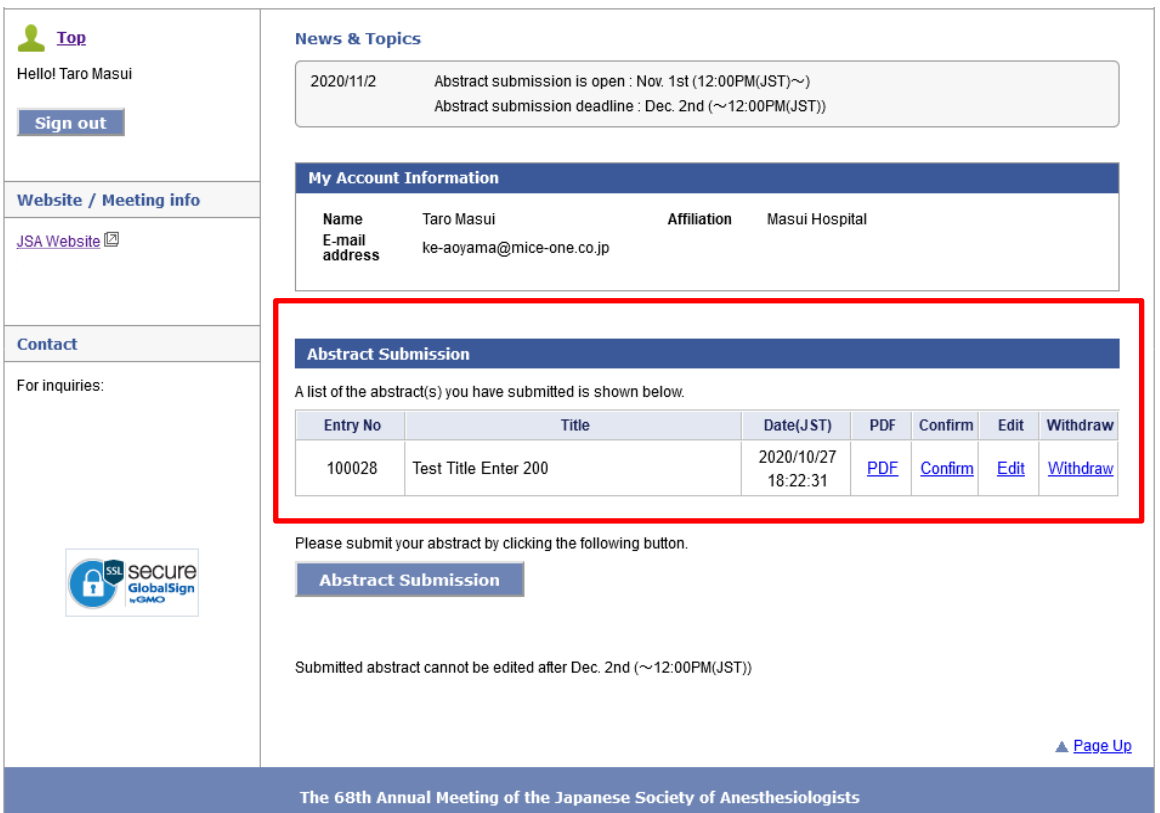